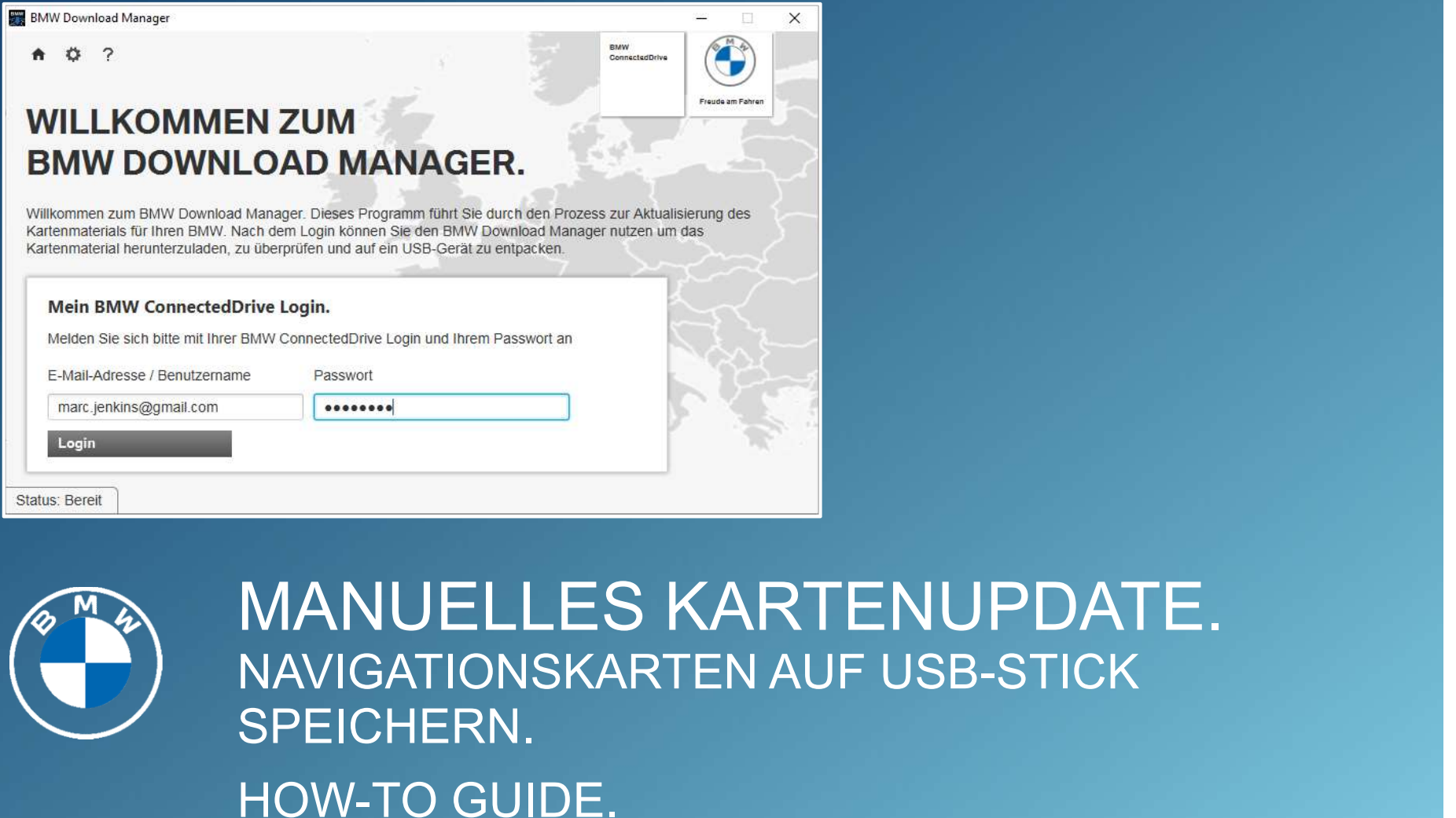

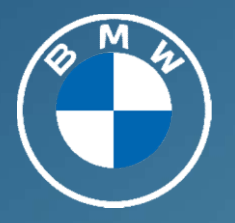

MANUELLES KARTENUPDATE. SPEICHERN. DRING LOGING.<br>
MANUELLES KARTENUPDAT<br>
NAVIGATIONSKARTEN AUF USB-STICK<br>SPEICHERN.<br>HOW-TO GUIDE.

# MANUELLES KARTENUPDATE | DOWNLOAD MANAGER. VORAUSSETZUNGEN UND WICHTIGE HINWEISE. MANUELLES KARTENUPDATE | DOWNLOAD MANAGER.<br>VORAUSSETZUNGEN UND WICHTIGE HINWEISE.<br>voraussetzungen:<br>• Der Service "Map Update" (auch als Teil einiger "Connected Pakete") muss für Ihr Fahrzeug gebucht<br>• Für den BMW Download MANUELLES KARTENUPDATE | DOWNLOAD MANAGER.<br>VORAUSSETZUNGEN UND WICHTIGE HINWEISE.<br>• Der Service "Map Update" (auch als Teil einiger "Connected Pakete") muss für Ihr Fahrzeug gebucht<br>• Sein und Ihr BMW muss mit Ihrer BMW ID ANUELLES KARTENUPDATE | DOWNLOAD MANA<br>ORAUSSETZUNGEN UND WICHTIGE HINWEISE.<br>PRAUSSETZUNGEN UND WICHTIGE HINWEISE.<br>Der Serivice "Map Update" (auch als Teil einiger "Connected Pakete") muss für Ihr Fahrzet<br>sein und Ihr BMW m MANUELLES KARTENUPDATE | DOWNLOAD MANAGER.<br>VORAUSSETZUNGEN UND WICHTIGE HINWEISE.<br>• Der Service "Map Update" (auch als Teil einiger "Connected Pakete") muss für Ihr Fahrzeug gebucht<br>• ein und Ihr BMW muss mit Ihrer BMW ID MANUELLES KARTENUPDATE | DOWNLOAD MANAGER.<br>
VORAUSSETZUNGEN UND WICHTIGE HINWEISE.<br>
• Der Service "Map Update" (auch als Teil einiger "Connected Pakete") muss für Ihr Fahrzeug gebucht<br>
• sein und Ihr BMW muss mit Ihrer BMW MANUELLES KARTENUPDATE | DOWNLOAD MANAGER.<br>
VORAUSSETZUNGEN UND WICHTIGE HINWEISE.<br>
• Der Service "Map Update" (auch als Teil einiger "Connected Pakete") muss für Ihr Fahrzeug gebucht<br>
• Der Service "Map Update" (auch als

### VORAUSSETZUNGEN:

- sein und Ihr BMW muss mit Ihrer BMW ID verbunden sein.
- 
- Kartenmaterials. VORAUSSETZUNGEN UND WICHTIGE HINWEIS<br>
VORAUSSETZUNGEN:<br>
• Der Service "Map Update" (auch als Teil einiger "Connected Pakete") muss für Ihr Fa<br>
• Für den BMW Download Manager benötigt Ihr Computer das Betriebssystem Microso
- "NFTS", "EXFAT" oder "FAT32" formatiert sein muss. \* 1)2)
- 
- 

### WICHTIGE HINWEISE:

- 
- 
- **VORAUSSETZUNGEN:**<br>• Der Service "Map Update" (auch als Teil einiger "Connected Pakete") muss für Ihr Fahrzeug gebucht<br>• Eür den BMW Dwauss mit Ihrer BMW ID verbunden sein.<br>• Für den BMW Download Manager benötigt Ihr Comp • Der Service "Map Update" (auch als Teil einiger "Connected Pakete") muss für Ihr Fahrzeug gebucht<br>• Für den BMW Download Manager benötigt Ihr Computer das Betriebssystem Microsoft Windows ab<br>• Für den BMW Download Manage is ein und Ihr BMW muss mit Ihrer BMW ID verbunden sein.<br>
• Für den BMW Download Manager benötigt Ihr Computer das Betriebssystem Microsoft Windows ab<br>
• Version 7 oder Mac OS X El Capitan ab Version 10.11.<br>
• Ihr Computer durch den BMW Download Manager automatisch auf den USB-Stick übertragen. Das Kartenmaterial ist ausschließlich in dem ausgewählten Fahrzeug installierbar. \* 10) Kartenmaterials.<br>
• Für die Installation im Fahrzeug benötigen Sie einen USB-Stick, das<br>
• NFTS", "EXFAT" oder "FAT32" formatiert sein muss. \*1<sup>2</sup><br>
• Der USB-Stick darf nur eine Partition und keine weiteren Dateien ode<br>
•

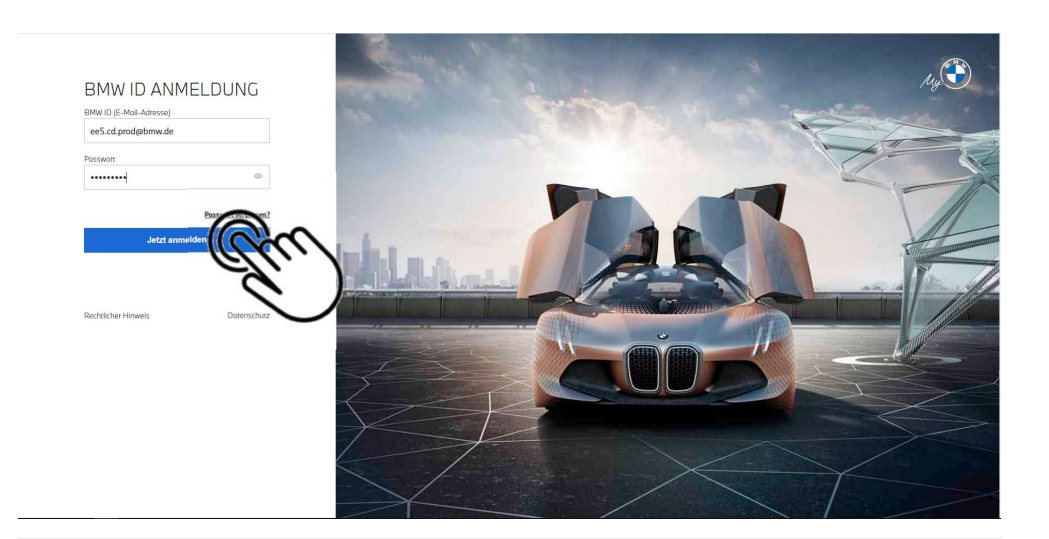

# 1

### Melden Sie sich mit Ihrer BMW ID im My BMW Portal im Internet an.

Das My BMW Portal finden Sie unter www.bmw-connecteddrive.com.

BMW ConnectedDrive vernetzt Sie mit Ihrem Fahrzeug und der Außenwelt. So nutzen Sie digitale Services und erleb<br>ein Plus an Komfort, Entertainment und Sicherheit. BMW 750Li xDrive > Fahrzeug hinzufügen oder ändern ÜBERSICHT DER DIGITALEN DIENSTE  $R_{\text{III}}$ **BMW Service Inclusive Traffic Camera** 熙 ted Package nehr. Mit dem Map Update sind ium Ihrer Wahl keir<br>nken mehr über... traffic enforce ob 89.00 €  $ab$  0.00  $\epsilon$ 

**Angebote & Preise** 

Jetzt Dienst verlängen

Details

**BMW CONNECTED DRIVE** 

Jetzt Dienst verlängern

# 2

 $\overline{\mathbf{z}}$ 

Prüfen Sie, ob der Service "Map Update" für Ihren BMW gebucht ist.

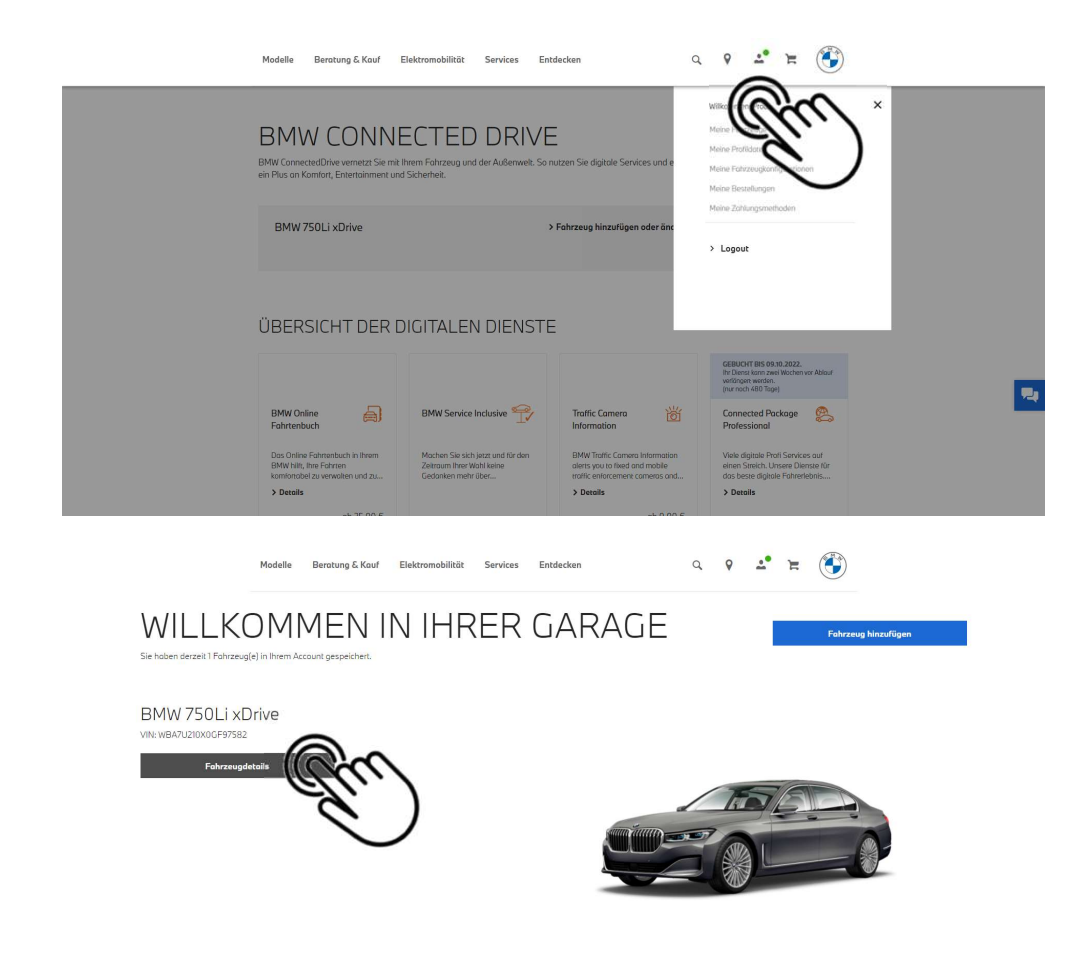

# 3

Klicken Sie auf das Profil-Symbol in der Navigationsleiste und wählen Sie das Menü "Meine Fahrzeuge" aus.

# 4

Wählen Sie "Fahrzeugdetails" für das Fahrzeug, für das Sie das Manuelle Kartenupdate ausführen möchten.

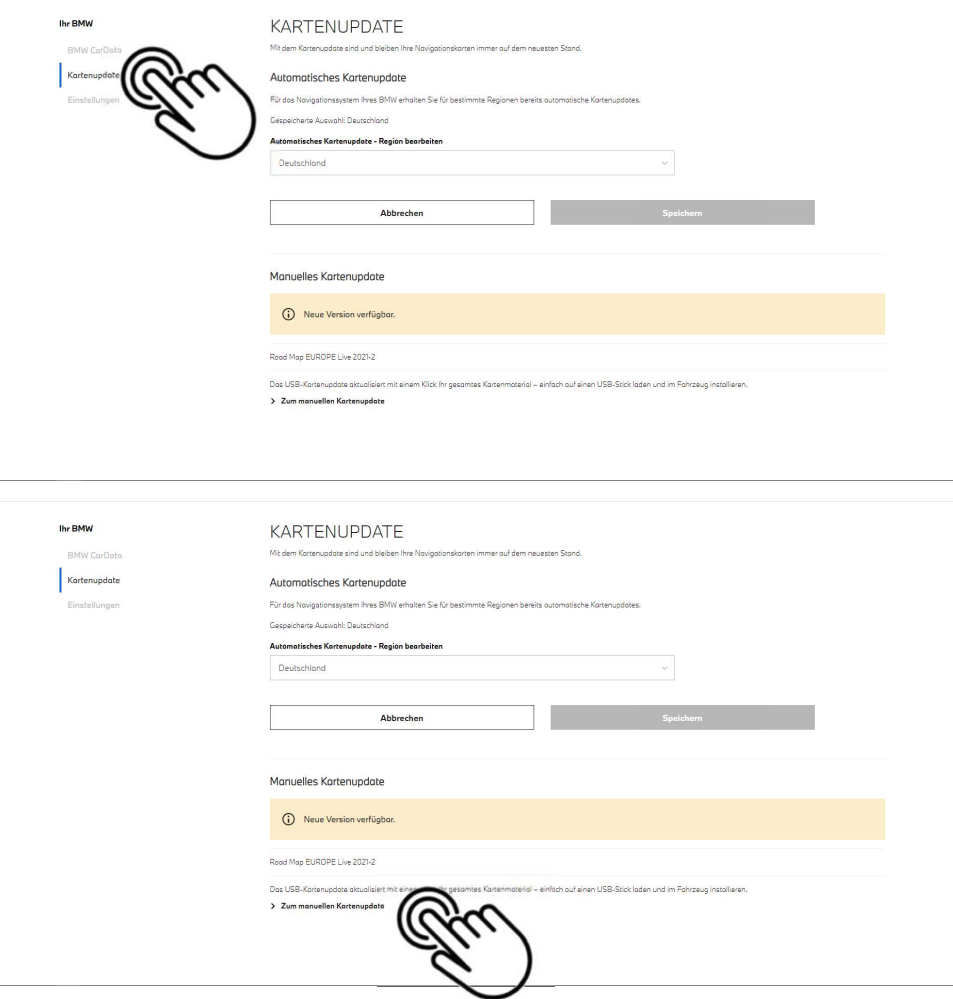

# 5

Wählen Sie "Kartenupdate".

# 6

Wählen Sie "Zum Manuellen Kartenupdate".

### Hinweis:

Laden Sie vor jedem Download von neuem Kartenmaterial immer die aktuellste Version des BMW Download Managers aus dem My BMW Portal auf Ihren Computer.

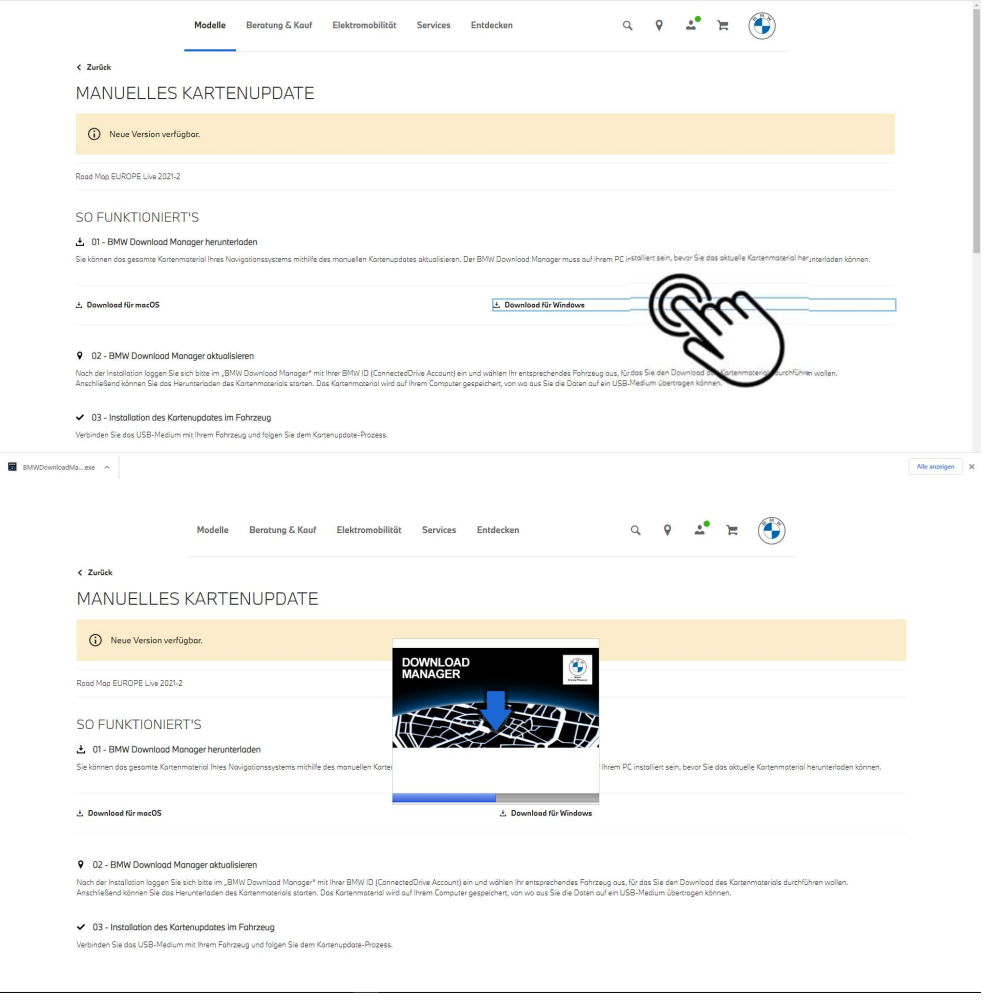

7 Laden Sie den BMW Download Manager für das Betriebssystem Ihres PC ("macOS" oder "Windows") herunter. \* 5)

**Source Additionary Sciedion BMW Download Manager auf Ihrem Computer.**\*9<br>\* siehe FAQ und wichtige Hinweise, Seite 13ff.<br>\* siehe FAQ und wichtige Hinweise, Seite 13ff.

Installieren Sie den BMW Download Manager auf Ihrem Computer. \*6)

8

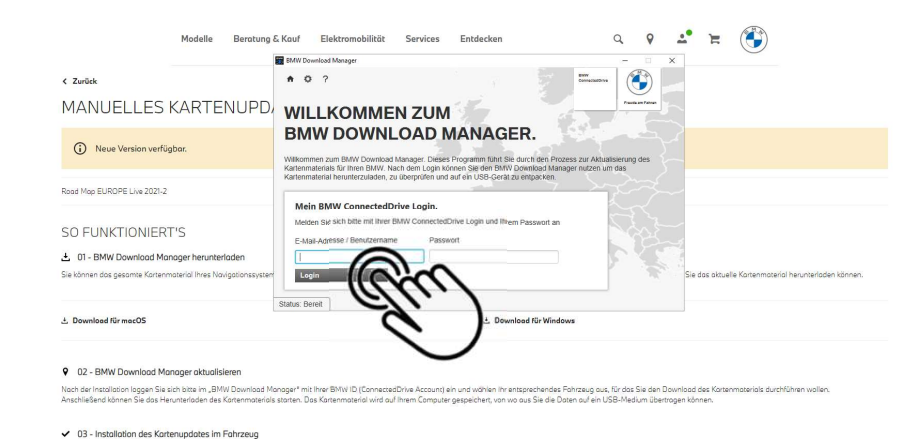

# 9

Melden Sie sich mit Ihrer BMW ID beim BMW Download Manager an.

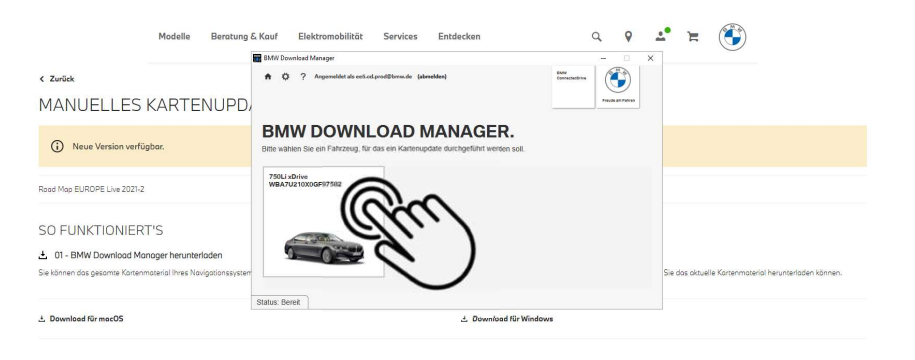

### 9 02 - BMW Download Manager aktualisieren

.<br>ch der Installation laggen Sie sich bitte im "BMW Download Manager" mit Ihrer Poliv II (Connected Divide Alton<br>schließend können Sie das Heruntehalen des Kartenmatenials staten. Das Kartenmaten auf mit der Einzugen und v

### $\smile~03$  - Installation des Kartenupdates im Fahrzeug

Verbinden Sie das USB-Medium mit Ihrem Fahrzeug und folgen Sie dem Kartenupdate-Prozess

Verbinden Sie das USB-Medium mit Ihrem Fohrzeug und folgen Sie dem Kartenupdate-Prozess

# 10

Bestätigen Sie das Fahrzeug, für das ein Manuelles Kartenupdate durchgeführt werden soll. Der BMW Download Manager zeigt die für Ihr Fahrzeug verfügbare neue Version der Navigationskarte.

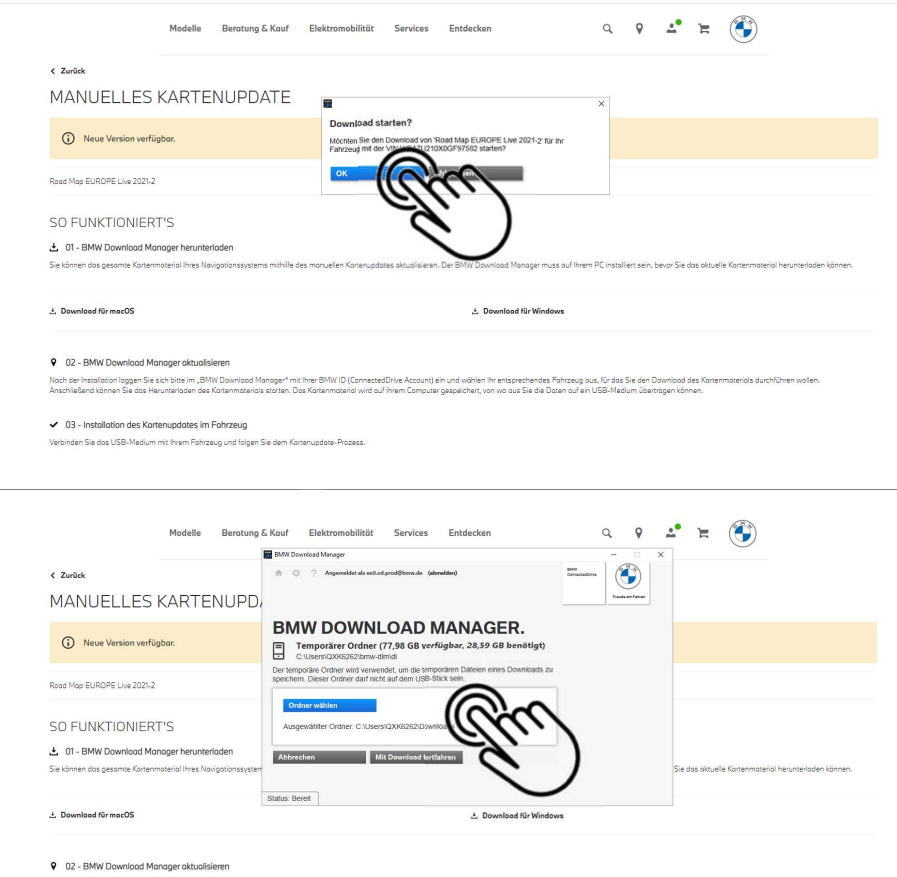

ation laggen Sie sich bitte im "BMW Download Manager" mit Ihrer BMW ID (ConnectedDrive Account) ein und wählen Ihr entsprechendes Fohrzeug aus, für das Sie den Download des Karte<br>nnen Sie das Herunterladen des Kartenmateri

### $\checkmark$  03 - Installation des Kartenupdates im Fahrzeug

Verbinden Sie das USB-Medium mit Ihrem Fohrzeug und folgen Sie dem Kortenupdate-Prozess

# 11

Falls für Ihren BMW unterschiedliche Regionen angeboten werden, wählen Sie die gewünschte Region aus und bestätigen den Download mit "OK". \* 7) WWNLOAD MANAGER.<br>
Falls für Ihren BMW unterschiedliche<br>
Regionen angeboten werden, wählen<br>
Sie die gewünschte Region aus und<br>
bestätigen den Download mit "OK". \*7)<br>
\* siehe FAQ und wichtige Hinweise, Seite 13ff.<br>
12

# 12

Wählen Sie auf Ihrem PC (nicht auf dem USB-Stick) einen Ordner aus, in dem die temporären Dateien des Downloads gespeichert werden sollen.

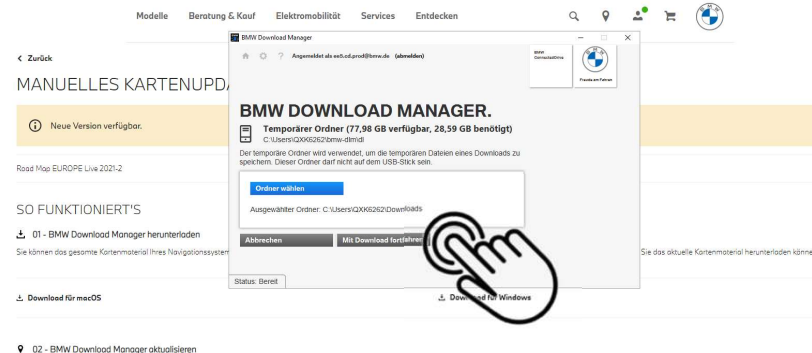

# 13

Starten Sie den Download mit "Mit Download fortfahren".

er BMW ID (ConnectedDrive Account)<br>Kortenmaterial wird auf Ihrem Comput gen Sie sich bitte im "BMW Dow .<br>Int) ein und wöhlen Ihr entsprechendes Fohrzeug aus, für das Sie den Dav<br>suter aesaeichert, von wo aus Sie die Daten auf ein USB-Medium übertra materials started Dos Kor

### ↓ 03 - Installation des Kortenupdates im Fahrzeug

.<br>/erbinden Sie da<mark>s U</mark>SB-Medium mit Ihrem Fohrzeug und folgen Sie dem Kortenupdate-Prozess

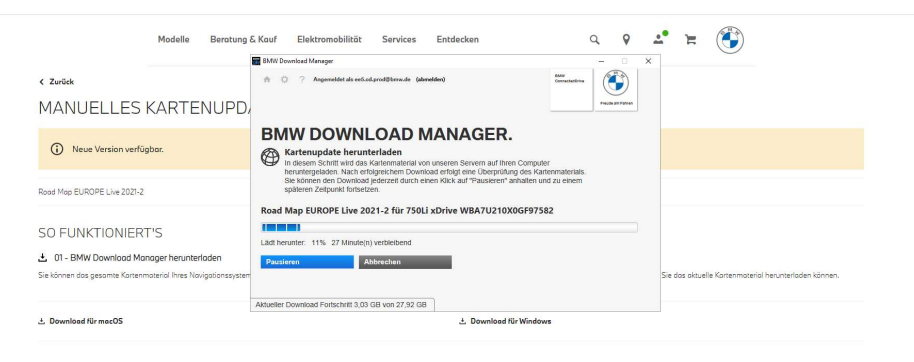

### 9 02 - BMW Download Manager aktualisieren

der Installation loggen Sie sich bitte im "BMW Download Manager" mit Ihrer BMW ID (ConnectedDrive Account) ein und wählen Ihr entsprechendes Fahrzeug aus, für das Sie den Download des Kar<br>Nießend können Sie das Herunterlad

### $\smile~03$  - Installation des Kartenupdates im Fahrzeug

Verbinden Sie das USB-Medium mit Ihrem Fahrzeug und folgen Sie dem Kartenupdate-Prozess

# 14

Der Download des Kartenmaterials startet und dauert je nach Internetverbindung und Dateigröße mehrere Stunden. Sie können den Download jederzeit durch einen Klick auf "Pausieren" anhalten und zu einem späteren Zeitpunkt fortsetzen. \* 3) **14**<br>Der Download des Kartenmaterials startet<br>und dauert je nach Internetverbindung<br>und Dateigröße mehrere Stunden. Sie<br>können den Download jederzeit durch<br>einen Klick auf "Pausieren" anhalten und<br>zu einem späteren Zeitpun

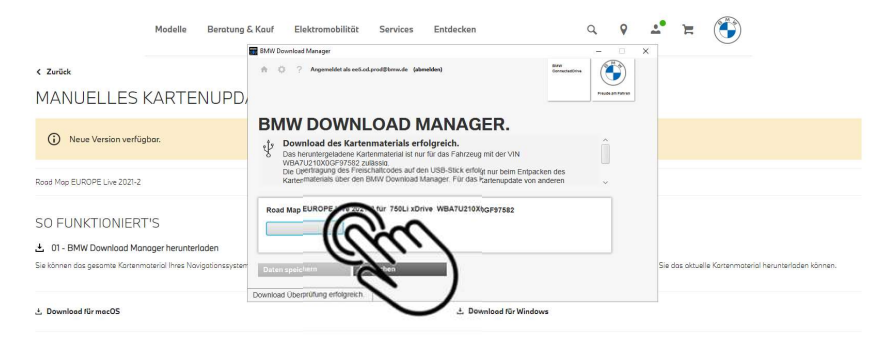

### 9 02 - BMW Download Manager aktualisieren

.<br>Se im "BMW Download Manager" mit Ihrer BMW ID (ConnectedDrive Account) ein und wählen Ihr entsprechendes Fohrzeug aus, für das Sie den Da<br>Iaden des Kartenmoterials storten. Das Kartenmoterial wird auf Ihrem Computer gesp on Sie sich hitte im "RMW Dou

### ↓ 03 - Installation des Kartenupdates im Fahrzeug

.<br>Verbinden Sie das USB-Medium mit Ihrem Fahrzeug und folgen Sie dem Kartenupdate-Prozess

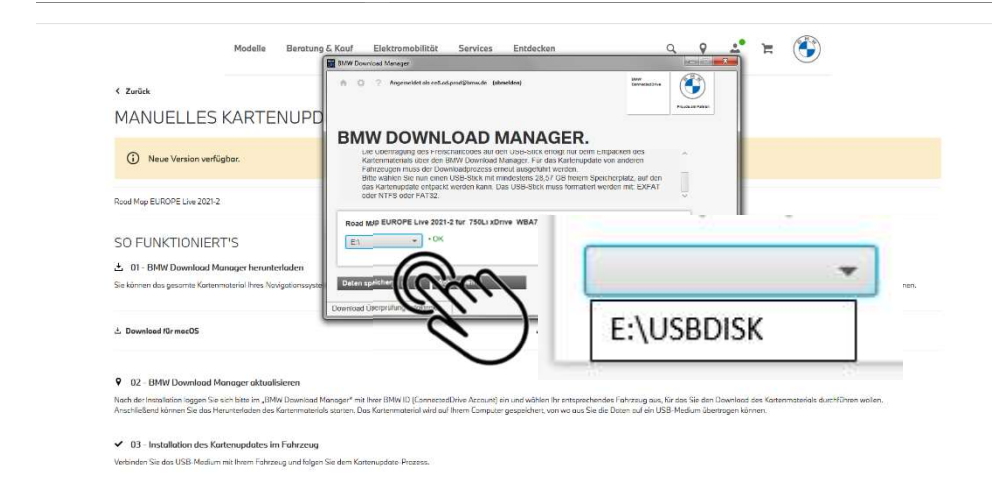

# 15

**Vählen Sie nach dem erfolgreichen**<br>Download des Kartenmaterials auf Ihren<br>Computer den USB-Stick aus, auf das<br>Sie das Kartenmaterial entpacken<br>Falls der USB-Stick nicht erkannt wird, partitionieren und<br>Falls der USB-Stick Wählen Sie nach dem erfolgreichen Download des Kartenmaterials auf Ihren Computer den USB-Stick aus, auf das Sie das Kartenmaterial entpacken

### möchten.

Falls der USB-Stick nicht erkannt wird, partitionieren und formatieren Sie es neu. \* 1)8)

# 16

Hinweise: Sie können das heruntergeladene Kartenmaterial ausschließlich in dem ausgewählten Fahrzeug installieren. Die Übertragung des notwendigen Freischaltcodes auf den USB-Stick erfolgt nur beim Entpacken des Kartenmaterials über den BMW Download Manager. Sie das Kartenmaterial entpacken<br>
möchten.<br>
Falls der USB-Stick nicht erkannt wird, partitionieren und<br>
formatieren Sie es neu. \*1<sup>99</sup><br> **Wählen Sie "Datei speichern". \*8**<br>
Hinweise: Sie können das heruntergeladene<br>
Kartenm

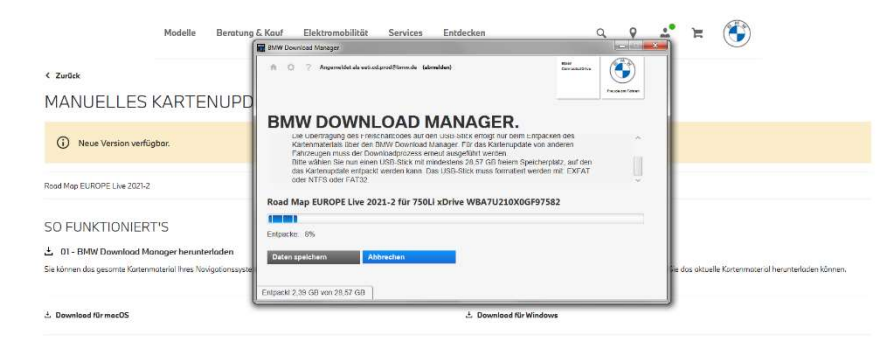

### 9 02 - BMW Download Manager aktualisierer

BMW Download Manager" mit Ihrer BMW ID (LonnecedDrive Account) ein und wählen hr entsprechendes Fahrzoug aus, für des Sie den Download des<br>Jes Kartenmaterials starten, Das Kartenmaterial wird auf Ihrem Computer gespeichert

### $\checkmark$  03 - Installation des Kartenupdates im Fahrzeug

erbinden Sie das USB Medium mit Ihrem Fahrzeug und falgen Sie dem Kortenupdate-Prozess

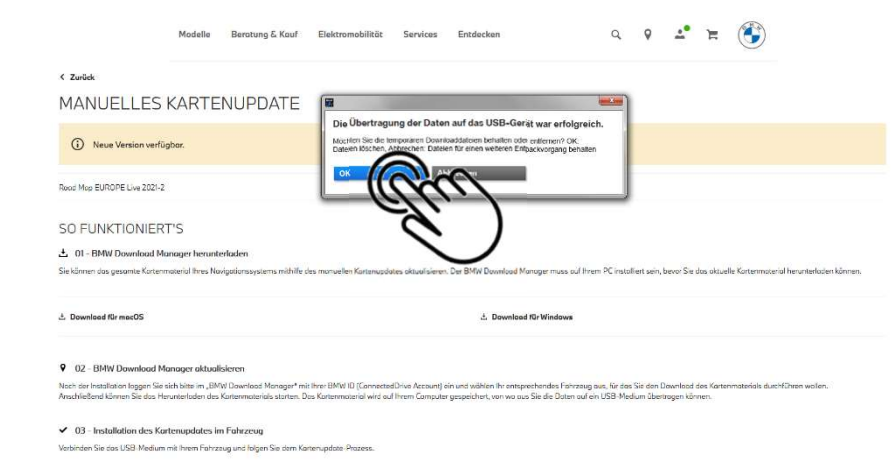

# 17

Das Kartenmaterial wird nun vom BMW Download Manager von Ihrem Computer auf den USB-Stick entpackt.

**Manuform Community Control Control Control Control Control Control Control Control Control Control Control Control Control Control Control Control Control Control Control Control Control Control Control Control Control Co** auf den USB-Stick entpackt.<br>
Der individuelle Freischaltcode wird durch den BMW<br>
Download Manager ebenfalls auf den USB-Stick<br>
übertragen. Bei älteren BMW Modellen wird der<br>
Freischaltcode direkt angezeigt. Notieren Sie de Der individuelle Freischaltcode wird durch den BMW Download Manager ebenfalls auf den USB-Stick übertragen. Bei älteren BMW Modellen wird der Freischaltcode direkt angezeigt. Notieren Sie den Code für die Eingabe in Ihrem Fahrzeug. \* 9)10)

# 18

Bestätigen Sie nach erfolgreicher Manuelle Kartenupdate zu beenden.

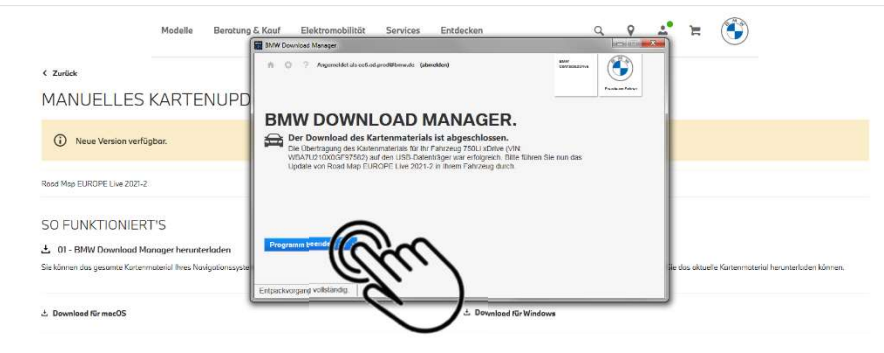

# 19

Beenden Sie das Programm "BMW Download Manager".

Sie können das Kartenmaterial nun in Ihrem Fahrzeug von Ihrem USB-Stick installieren.

### 9 02 - BMW Download Manager aktualist

h der Installation loggen Sie sich bitte im "BMW Down d Manager" mit Ihrer BMW ID (ConnectedDrive Account) ein und wählen Ihr entsprechendes Fahrzeug aus, für das Sie den Dov<br>rials starten. Das Kartenmaterial wird auf Ihrem Computer gespeichert, von wo aus Sie die Daten suf e

### $\checkmark$  03 - Installation des Kartenuodotes im Fahrzeug

Verhinden Sie das LISR-Medura mit Insen Fohrzeug und falgen Sie dem Kortenundate-Protess

# MANUELLES KARTENUPDATE | DOWNLOAD MANAGER. HÄUFIG GESTELLTE FRAGEN UND WICHTIGE HINWEISE. MANUELLES KARTENUPDATE | DOWNLOAD MANAGER.<br>HÄUFIG GESTELLTE FRAGEN UND WICHTIGE HINWEISE.<br>1. Wie muss ich den USB-Stick für das Manuelle Kartenupdate partitionieren und formatieren?<br><sup>2. Damit der USB-Stick vom BMW Download</sup>

Damit der USB-Stick vom BMW Downloadmanager und in Ihrem Fahrzeug erkannt wird, sichern Sie Ihre Daten und partitionieren Sie den USB-Stick anschließend mit einer einzigen Partition. Formatieren Sie den USB-Stick je nach Gesamtgröße.

Apple Mac: alle USB-Sticks mit "FAT", Microsoft Windows: bis 32 GB mit "FAT32" ab 64 GB mit "NTFS" oder "exFAT".

MANUELLES KARTENUPDATE | DOWNLOAD MANA<br>HÄUFIG GESTELLTE FRAGEN UND WICHTIGE HINN<br>2. Wie muss ich den USB-Stick für das Manuelle Kartenupdate partitionieren und formatioren?<br>2. Danit der USB-Stick vom BMW Downloadmanager un Je nach Kartenmaterial benötigt der USB-Stick folgende Speicherkapazität: ANUELLES KARTENUPDATE | DOWNLOAD MANAGE<br>
NUFIG GESTELLTE FRAGEN UND WICHTIGE HINWE<br>
We muss ich den USB-Stick für das Manuelle Kartenupdate partitionieren und formatieren?<br>
Damit der USB-Stick vom BMW Downloadmanager und i ANUELLES KARTENUPDATE | DOWNLOAD MANAGER.<br>ÄUFIG GESTELLTE FRAGEN UND WICHTIGE HINWEISE.<br>Wie muss ich den USB-Stick für das Manuelle Kartenupdate partitionieren und formatieren?<br>Damit der USB-Stick vom BMW Downloadmanager u ANUELLES KARTENUPDATE | DOWNLOAD MANAGER<br>
ÄUFIG GESTELLTE FRAGEN UND WICHTIGE HINWEIS<br>
Wie muss ich den USB-Stick für das Manuelle Kartenupdate partitionieren und formatieren?<br>
Damit der USB-Stick vom BMW Downloadmanager u Road Map Europe Move oder Motion (32 GB) – freier Speicherplatz mind. 30 GB (Keine Unterstützung von "exFAT"!) Optional können Sie bei Ihrem BMW Service Partner einmalig einen USB-Stick mit dem für Ihren BMW passenden Kartenmaterial erwerben und dieses künftig für das manuelle Kartenupdate verwenden. Wie muss ich den USB-Stick für das Manuelle Kartenupdate partitionieren und formatieren?<br>Damit der USB-Stick vom BMW Downloadmanger und in Ihren Fahrzeug erkannt wird, sichern Sie Ihre Daten und<br>partitionieren Sie den USB-Damit der USB-Stick vom BMW Downloadmanager und in Ihrem Fahrzeug erkannt wird, sichern Sie Ihre Daten und<br>partitionieren Sie den USB-Stick anschließend mit einer einzigen Partition. Formatieren Sie den USB-Stick je nach<br>A

nicht ausreichend für ein Manuelles Kartenupdate.

Falls der USB-Stick weitere (versteckte) Dateien oder Ordner enthält, wird es in Einzelfällen vom BMW Download Manager oder in Ihrem BMW nicht erkannt.

# MANUELLES KARTENUPDATE | DOWNLOAD MANAGER. HÄUFIG GESTELLTE FRAGEN UND WICHTIGE HINWEISE. MANUELLES KARTENUPDATE | DOWNLOA<br>HÄUFIG GESTELLTE FRAGEN UND WICHTI<br>4. Wie lange dauert der Download des Kartenmaterials?<br>Der Download dauert je nach Internetverbindung und Dateigröße des Kartenmaterials im Idealfall<br>100 m

Der Download dauert je nach Internetverbindung und Dateigröße des Kartenmaterials im Idealfall: ANUELLES KARTENUPDATE | DOWNLOAD MANAGE<br>
AUFIG GESTELLTE FRAGEN UND WICHTIGE HINWE<br>
Wie lange dauert der Download des Kartenmaterials?<br>
Der Downloid dauter je nach Internetverbrindung und Dateigröße des Kartenmaterials im ANUELLES KARTENUPDATE | DOWNLOAD MANAGE<br>
"AUFIG GESTELLTE FRAGEN UND WICHTIGE HINWE<br>
"Wie lange dauert der Download des Kartenmaterials?"<br>
Der Download dauert je nach Internetverbindung und Dateigröße des Kartenmaterials ANUELLES KARTENUPDATE | DOWNLOAD MANAGE<br>
"Wie lange dauert der Download des Kartenmaterials?<br>
Der Download dauert je nach Internetverbindung und Dateigröße des Kartenmaterials im Idealfall:<br>
Der Download dauert je nach In ANUELLES KARTENUPDATE | DOWNLOAD MANAG<br>
"Wie lange dauert der Download des Kartenmaterials?<br>
Wie lange dauert der Download des Kartenmaterials?<br>
Der Download dauert je nach lintenctverbirdung und Dateigröße des Kartenmate ANUELLES KARTENUPDATE | DOWNLOAD MANA<br>ÄUFIG GESTELLTE FRAGEN UND WICHTIGE HINM<br>Wie lange dauert der Download des Kartenmaterials?<br>Der Download dauert je nach Internetverbindung und Dateigroße des Kartenmaterials im Idealf ANUELLES KARTENUPDATE | DOWNLOAD MAN/<br>
4UFIG GESTELLTE FRAGEN UND WICHTIGE HIN<br>
<sup>201</sup> Mis lange dauert der Download des Kartenmaterials?<br>
Der Download dauert je nach Internetverbindung und Dateigröße des Kartenmaterials im MANUELLES KARTENUPDATE | DOWNLOAD MANAGER,<br>HÄUFIG GESTELLTE FRAGEN UND WICHTIGE HINWEISE,<br><sup>4. We</sup> lange dauert der Download des Kartenmaterials?<br><sup>50</sup> De Download dauert je nach internetverbindung und Dateign%6e des Kartenm 1 INCOTTIC OLLUSTELLILE ITTYYOULIY UNIVERTITIOL THIVYU<br>
4. Wie lange dauert der Download des Kartenmaterials?<br>
Tor Download dauert je nach Internetverbindung und Dateigröße des Kartenmaterials im Idealfall:<br>
50 mbit - 32 G

Der BMW Download Manager wird je nach verwendetem Browser in das von Ihnen ausgewählte Verzeichnis gespeichert. Im Normalfall handelt es sich um das Verzeichnis "Downloads".

In Einzelfällen ist eine Installation nicht sofort möglich. Mögliche Ursachen hierfür sind eine aktive Firewall, Ihr Virenscanprogramm oder ein unvollständiger Download des BMW Download Managers. Zur Fehlerbehebung klicken Sie in Microsoft Windows im Datei Manager mit der rechten Maustaste auf die Installationsdatei des BMW Download Managers und wählen Sie im Menü "als Administrator ausführen". Führen Sie anschließend die Installation aus. Starten sie den Download Manager das erste Mal ebenso im Kontextmenü mit "als Administrator ausführen". 50 mbit – 32 GB = ca. 1.5 Stunden / 64 GB = ca. 3 Stunden / 128 GB = ca. 6 Stunden<br>
15 mbit – 32 GB = ca. 3 Stunden / 64 GB = ca. 6 Stunden / 128 GB = ca. 12 Stunden<br>
16 mbit – 32 GB = ca. 7 Stunden / 64 GB = ca. 9 Stunde

Falls Ihnen der BMW Download Manager mehrere Regionen (Europa Ost und West mit unterschiedlich hoher Abdeckung des Straßennetzes) zur Auswahl anbietet, wählen Sie die Region, die Sie mit Ihrem BMW überwiegend bereisen.

# MANUELLES KARTENUPDATE | DOWNLOAD MANAGER. HÄUFIG GESTELLTE FRAGEN UND WICHTIGE HINWEISE. MANUELLES KARTENUPDATE | DOWNLOAD MANAGEF<br>HÄUFIG GESTELLTE FRAGEN UND WICHTIGE HINWEIS<br>8. Weshalb zeigt mir der BMW Download Manager keinen USB-Stick zur Auswahl?<br><sup>8. Weshalb zeigt mir der BMW Download Manager keinen USB-S</sup> MANUELLES KARTENUPDATE | DOWNLOAD MANAGER.<br>HÄUFIG GESTELLTE FRAGEN UND WICHTIGE HINWEISE.<br>8. Weshalb zeigt mir der BMW Download Manager keinen USB-Stick zur Auswahl?<br><sup>9.</sup> Der BMW Download Manager erkennt den USB-Stick nich

Der BMW Download Manager erkennt den USB-Stick nicht, falls dieses mehrere Partitionen aufweist, Ordner oder Dateien enthält, eine falsche oder fehlende Formatierung hat oder nicht über die notwendige Speicherkapazität verfügt.

Nein. Der Freischaltcode ist nur für das im BMW Download Manager ausgewählte Fahrzeug gültig. Falls Sie den Service "Map Update" in mehreren Fahrzeugen nutzen, laden Sie das Kartenmaterial mithilfe des BMW Download Managers für jedes Fahrzeug separat herunter.

### 10. Wofür benötige ich den im BMW Download Manager angezeigten Freischaltcode nach einem Manuellen Kartenupdate?

Nach einem Manuellen Kartenupdate benötigen Sie für die Installation des Kartenmaterials in Ihrem BMW einen Freischaltcode.

 $\widetilde{\mathsf{A}\mathsf{U}\mathsf{F}\mathsf{I}\mathsf{G}\mathsf{G}\mathsf{E}\mathsf{S}\mathsf{S}\mathsf{T}\mathsf{E}\mathsf{L}\mathsf{L}\mathsf{T}\mathsf{E}\mathsf{F}\mathsf{R}\mathsf{A}\mathsf{G}\mathsf{E}\mathsf{N}\mathsf{U}\mathsf{N}\mathsf{D}\mathsf{W}\mathsf{I}\mathsf{C}\mathsf{H}\mathsf{I}\mathsf{N}\mathsf{I}\mathsf{G}\mathsf{E}\mathsf{H}\mathsf{I}\mathsf{N}\mathsf{W}\mathsf{E}\mathsf{I}\mathsf{S}\mathsf{E}\mathsf{I}\mathsf{I}\math$ nicht enthalten, um Verwechslungen mit den Buchstaben "O" und "I" zu vermeiden. Sie müssen den Freischaltcode mithilfe Weshalb zeigt mir der BMW Download Manager keinen USB-Stick zur Auswahl?<br>Der BMW Download Manager erkennt den USB-Stick nicht, falls dieses mehrere Partitionen aufweist, Ordner oder Dateien<br>enhält, eine falsche oder fehlen Weshalb zeigt mir der BMW Download Manager keinen USB-Stick zur Auswahl?<br>Der BMW Download Manager erkennt den USB-Stick nicht, fälls dieses mehrere Partitionen aufweist, Ordner oder Dateien<br>enthält, eine falsche oder fehle ebenfalls per E-Mail (BMW ID) und optional als SMS gesendet.

### MANUELLES KARTENUPDATE | DOWNLOAD MANAGER. ANLEITUNG AUF YOUTUBE.

### https://youtu.be/A6s6RnDmp0M

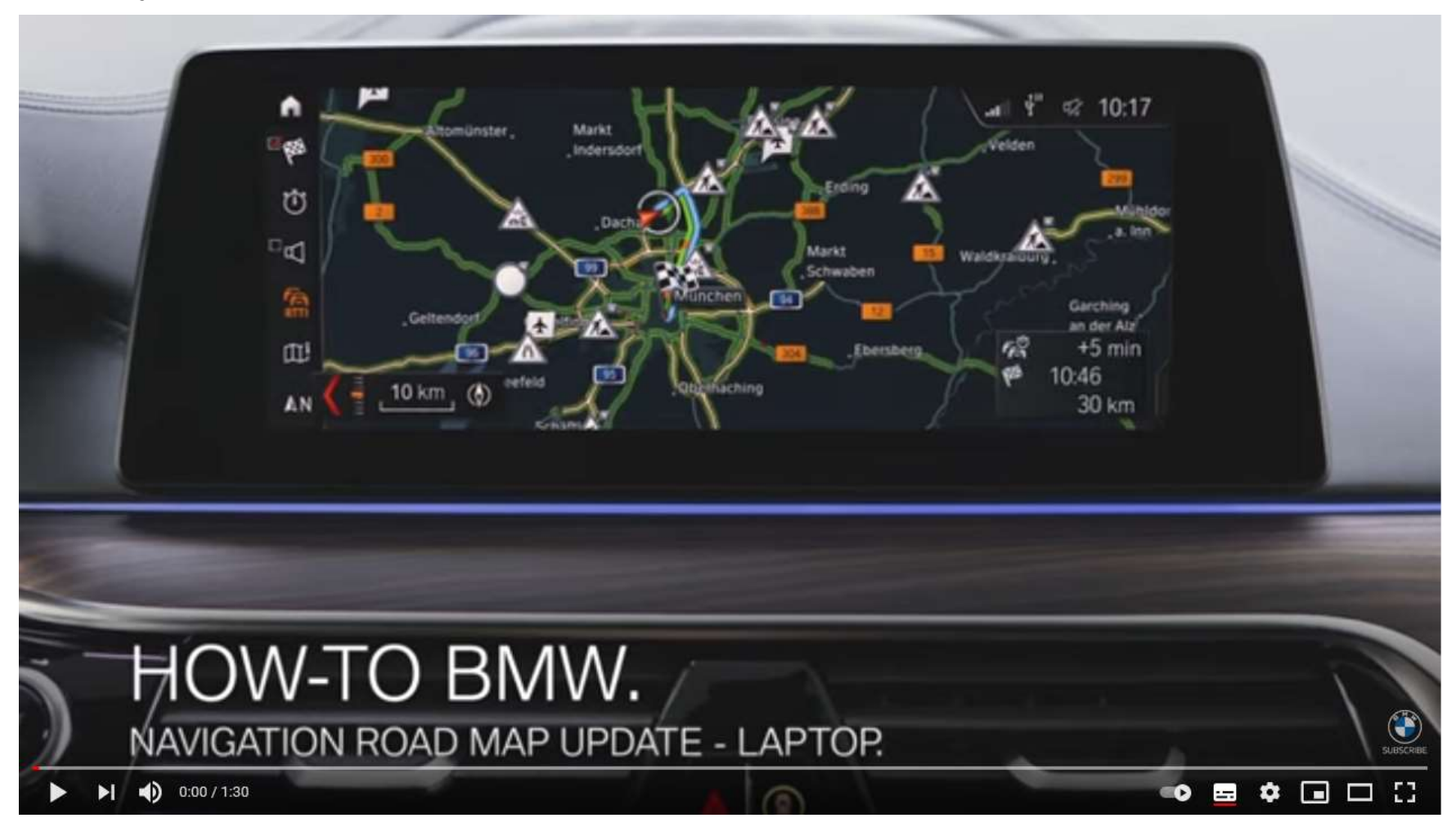